## **Versionsinfo**

Die Beschreibungen wurden anhand der Version ACROBAT X PRO erstellt.

# Ausgefülltes PDF-Formular an eine E-Mail anhängen

# Wie hänge ich automatisch ein ausgefülltes PDF-Formular an eine vorgegebene Mailadresse?

### PDF-Formular zurücksenden

Immer mehr Dokumente werden über das Internet und per E-Mail verteilt. Häufig handelt es sich um Einladungen für Veranstaltungen, Seminare, Workshops etc., die eine Rückmeldung bzw. Anmeldung erforderlich machen. Dieses Kapitel zeigt Ihnen, wie Sie diese Aufgabe bei einem ausfüllbaren PDF-Formular anwenderfreundlich umsetzen können, indem das Formular mit einem Mausklick vom Anwender direkt an eine Mail angehängt wird. In der Mail werden automatisch die von Ihnen eingegebene Mailadresse und die vorgegebene Betreffzeile übernommen. Der Anwender des PDF-Formulars muss keine Empfänger-Mailadresse mehr suchen oder eintippen (Tippfehler!), sondern kann das Formular direkt über sein Mailsystem zurücksenden.

#### Hinweis

Sie können ein PDF-Dokument auch direkt über das Aufgabenfenster FREIGEBEN per E-Mail versenden.

#### Standardlösung in Adobe Acrobat

1. Wenn Sie ein PDF-Dokument in Acrobat X Pro öffnen, können Sie es über den Menübefehl Datei → An E-Mail anhängen 1 an eine neue E-Mail anhängen. Nach Aufruf des Befehls wird das Aufgabenfenster Freigeben 2 eingeblendet.

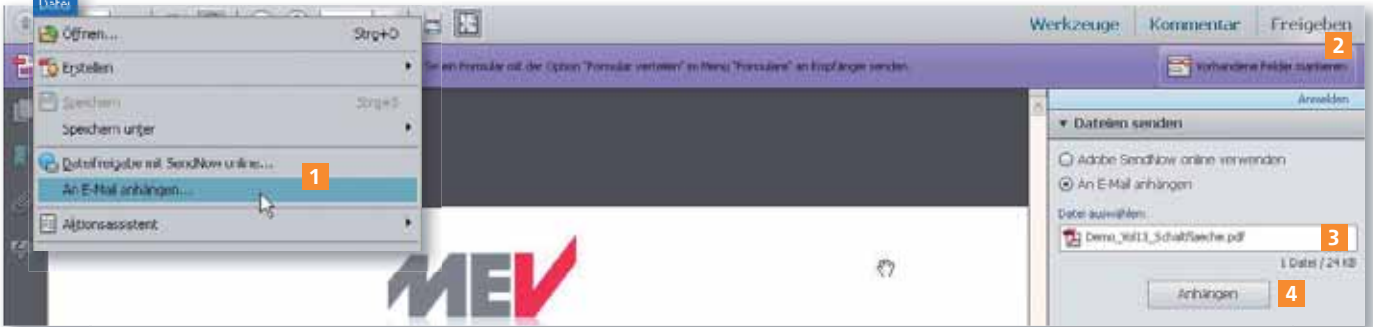

Das aktuell geöffnete Dokument kann in Acrobat direkt an eine neue E-Mail angehängt werden. Nach dem Öffnen des Standard-E-Mail-Programms müssen dann der Empfänger und die Betreffzeile eingetragen werden.

2. Die aktuell geöffnete Datei wird automatisch im Feld Datei auswählen <sup>3</sup> eingetragen. Wenn Sie auf den Schalter Anhängen 4 klicken, wird Ihr Standard-E-Mail-Programm automatisch geöffnet und eine neue E-Mail erstellt 5 , in der das PDF-Dokument direkt als E-Mail-Anhang eingefügt wird. Der Empfänger und die Betreffzeile müssen manuell eingetragen werden.

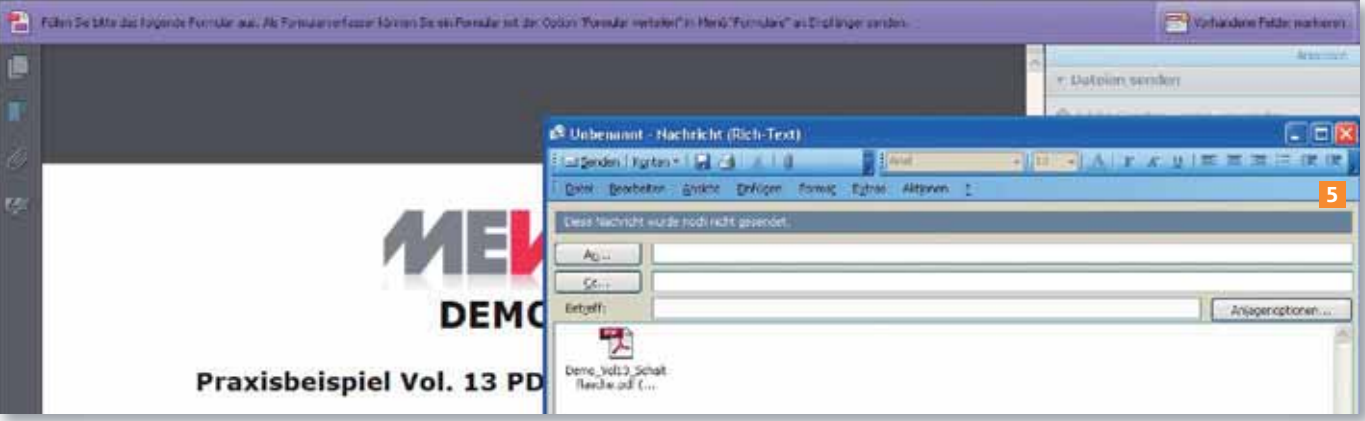